# Oracle® Banking Microservices Architecture Tasks User Guide

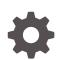

Release 14.7.2.0.0 F91529-01 January 2024

ORACLE

Oracle Banking Microservices Architecture Tasks User Guide, Release 14.7.2.0.0

F91529-01

Copyright © 2023, 2024, Oracle and/or its affiliates.

This software and related documentation are provided under a license agreement containing restrictions on use and disclosure and are protected by intellectual property laws. Except as expressly permitted in your license agreement or allowed by law, you may not use, copy, reproduce, translate, broadcast, modify, license, transmit, distribute, exhibit, perform, publish, or display any part, in any form, or by any means. Reverse engineering, disassembly, or decompilation of this software, unless required by law for interoperability, is prohibited.

The information contained herein is subject to change without notice and is not warranted to be error-free. If you find any errors, please report them to us in writing.

If this is software, software documentation, data (as defined in the Federal Acquisition Regulation), or related documentation that is delivered to the U.S. Government or anyone licensing it on behalf of the U.S. Government, then the following notice is applicable:

U.S. GOVERNMENT END USERS: Oracle programs (including any operating system, integrated software, any programs embedded, installed, or activated on delivered hardware, and modifications of such programs) and Oracle computer documentation or other Oracle data delivered to or accessed by U.S. Government end users are "commercial computer software," "commercial computer software documentation," or "limited rights data" pursuant to the applicable Federal Acquisition Regulation and agency-specific supplemental regulations. As such, the use, reproduction, duplication, release, display, disclosure, modification, preparation of derivative works, and/or adaptation of i) Oracle programs (including any operating system, integrated software, any programs embedded, installed, or activated on delivered hardware, and modifications of such programs), ii) Oracle computer documentation and/or iii) other Oracle data, is subject to the rights and limitations specified in the license contained in the applicable contract. The terms governing the U.S. Government's use of Oracle cloud services are defined by the applicable contract for such services. No other rights are granted to the U.S. Government.

This software or hardware is developed for general use in a variety of information management applications. It is not developed or intended for use in any inherently dangerous applications, including applications that may create a risk of personal injury. If you use this software or hardware in dangerous applications, then you shall be responsible to take all appropriate fail-safe, backup, redundancy, and other measures to ensure its safe use. Oracle Corporation and its affiliates disclaim any liability for any damages caused by use of this software or hardware in dangerous applications.

Oracle®, Java, MySQL and NetSuite are registered trademarks of Oracle and/or its affiliates. Other names may be trademarks of their respective owners.

Intel and Intel Inside are trademarks or registered trademarks of Intel Corporation. All SPARC trademarks are used under license and are trademarks or registered trademarks of SPARC International, Inc. AMD, Epyc, and the AMD logo are trademarks or registered trademarks of Advanced Micro Devices. UNIX is a registered trademark of The Open Group.

This software or hardware and documentation may provide access to or information about content, products, and services from third parties. Oracle Corporation and its affiliates are not responsible for and expressly disclaim all warranties of any kind with respect to third-party content, products, and services unless otherwise set forth in an applicable agreement between you and Oracle. Oracle Corporation and its affiliates will not be responsible for any loss, costs, or damages incurred due to your access to or use of third-party content, products, or services, except as set forth in an applicable agreement between you and Oracle.

# Contents

### 1 Tasks

| 1.1 | Awaiting Customer Clarification | 1-1 |
|-----|---------------------------------|-----|
| 1.2 | Completed Tasks                 | 1-2 |
| 1.3 | Free Tasks                      | 1-3 |
| 1.4 | Hold Tasks                      | 1-4 |
| 1.5 | My Tasks                        | 1-4 |
| 1.6 | Search                          | 1-5 |
| 1.7 | Supervisor Tasks                | 1-6 |
| 1.8 | Supervisor Tasks                | 1-7 |
| 1.9 | Business Process Maintenance    | 1-8 |
|     |                                 |     |

### A Errors Codes and Messages

### B Functional Activity Codes

### Index

# Preface

- Purpose
- Audience
- Documentation Accessibility
- Diversity and Inclusion
- Related Resources
- Conventions
- Screenshot Disclaimer
- Basic Actions
- Symbols and Icons

### Purpose

This guide provides an overview of the tasks that are accessed by the user and takes you through the various steps involved in handling all the necessary activities in performing the various tasks.

### Audience

This guide is intended for the User/User Roles.

## **Documentation Accessibility**

For information about Oracle's commitment to accessibility, visit the Oracle Accessibility Program website at http://www.oracle.com/pls/topic/lookup? ctx=acc&id=docacc.

#### Access to Oracle Support

Oracle customers that have purchased support have access to electronic support through My Oracle Support. For information, visit http://www.oracle.com/pls/topic/lookup?ctx=acc&id=info or visit http://www.oracle.com/pls/topic/lookup?ctx=acc&id=trs if you are hearing impaired.

# **Diversity and Inclusion**

Oracle is fully committed to diversity and inclusion. Oracle respects and values having a diverse workforce that increases thought leadership and innovation. As part of our initiative to build a more inclusive culture that positively impacts our employees, customers, and partners, we are working to remove insensitive terms from our products and documentation. We are also mindful of the necessity to maintain compatibility with our customers' existing technologies and the need to ensure continuity of service as Oracle's offerings and industry standards evolve. Because of

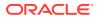

these technical constraints, our effort to remove insensitive terms is ongoing and will take time and external cooperation.

# **Related Resources**

For more information on any related features, refer to the following documents

Oracle Banking Getting Started User Guide

### Conventions

The following text conventions are used in this document:

| Convention | Meaning                                                                                                    |  |  |  |
|------------|----------------------------------------------------------------------------------------------------|--|--|--|
| boldface   | Boldface type indicates graphical user interface elements associated with an action, or terms defined in text or the glossary.         |  |  |  |
| italic     | Italic type indicates book titles, emphasis, or placeholder variables for which you supply particular values.                          |  |  |  |
| monospace  | Monospace type indicates commands within a paragraph, URLs, code in examples, text that appears on the screen, or text that you enter. |  |  |  |

# Screenshot Disclaimer

Personal information used in the interface or documents is dummy and does not exist in the real world. It is only for reference purposes.

# **Basic Actions**

| Action       | Description                                                                                                    |
|--------------|----------------------------------------------------------------------------------------------------|
| Approve      | Used to approve the initiated report.<br>This button is displayed, once the user click <b>Authorize</b> .                                                                    |
| Audit        | Used to view the maker details, checker details, and report status.                                                                                                    |
| Authorize    | Used to authorize the report created.<br>A maker of the screen is not allowed to authorize the report. Only a<br>checker can authorize a report, created by a maker.         |
| Close        | Used to close a record.<br>This action is available only when a record is created.                                                                                           |
| Confirm      | Used to confirm the performed action.                                                                                                    |
| Cancel       | Used to cancel the performed action.                                                                                                    |
| Compare      | Used to view the comparison through the field values of old record and the current record.<br>This button is displayed in the widget, once the user click <b>Authorize</b> . |
| Collapse All | Used to hide the details in the sections.<br>This button is displayed, once the user click <b>Compare</b> .                                                                  |

#### Table Basic Actions

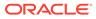

| Action               | Description                                                                                                    |  |  |  |  |
|----------------------|----------------------------------------------------------------------------------------------------|--|--|--|--|
| Expand All           | Used to expand and view all the details in the sections.<br>This button is displayed, once the user click <b>Compare</b> .                                                                      |  |  |  |  |
| New                  | Used to add a new record.<br>When the user click <b>New</b> , the system displays a new record enabling to<br>specify the required data.                                                        |  |  |  |  |
|                      | Note:<br>The fields which are marked with asterisk are mandatory.                                                                                                    |  |  |  |  |
| ОК                   | Used to confirm the details in the screen.                                                                                                    |  |  |  |  |
| Save                 | Used to save the details entered or selected in the screen.                                                                                                    |  |  |  |  |
| View                 | Used to view the report details in a particular modification stage.<br>This button is displayed in the widget, once the user click <b>Authorize</b> .                                           |  |  |  |  |
| View Difference only | Used to view a comparison through the field element values of old record and the current record, which has undergone changes.<br>This button is displayed, once the user click <b>Compare</b> . |  |  |  |  |
| Unlock               | Used to update the details of an existing record.<br>System displays an existing record in editable mode.                                                                                       |  |  |  |  |

#### Table (Cont.) Basic Actions

# Symbols and Icons

The following symbols and icons are used in the screens.

| Table | Symbols and Icons - Common |
|-------|----------------------------|
|-------|----------------------------|

| Symbol/Icon | Function |
|-------------|----------|
| J L         | Minimize |
| <b>٦</b> F  |          |
| <b>г</b> ٦  | Maximize |
| L J         |          |
| X           | Close    |

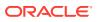

| Symbol/Icon | Function                        |
|-------------|---------------------------------|
|             | Perform Search                  |
| Q           |                                 |
|             | Open a list                     |
| -           |                                 |
|             | Add a new record                |
| Ŧ           |                                 |
|             | Navigate to the first record    |
| К           |                                 |
|             | Navigate to the last record     |
| Х           |                                 |
|             | Navigate to the previous record |
| •           |                                 |
|             | Navigate to the next record     |
| •           |                                 |
| 11181       | Grid view                       |
| 88          |                                 |
| 2000        | List view                       |
|             |                                 |

 Table
 (Cont.) Symbols and Icons - Common

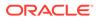

| Symbol/Icon | Function                                                       |
|-------------|----------------------------------------------------------------|
| Ģ           | Refresh                                                        |
| +           | Click this icon to add a new row.                              |
|             | Click this icon to delete an existing row.                     |
| Ð           | Click to view the created record.                              |
| £           | Click to modify the fields.                                    |
| •           | Click to unlock, delete, authorize or view the created record. |

 Table
 (Cont.) Symbols and Icons - Common

#### Table Symbols and Icons - Audit Details

| Symbol/Icon | Function      |
|-------------|---------------|
| 0           | A user        |
| Ē           | Date and time |

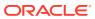

| Symbol/Icon | Function                      |
|-------------|-------------------------------|
| Δ           | Unauthorized or Closed status |
| $\oslash$   | Authorized or Open status     |

#### Table (Cont.) Symbols and Icons - Audit Details

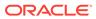

# 1 Tasks

The task menu has multiple submenus. Based on the user role, the submenus can be accessed by the user.

The following sections are included in the task menu:

- Awaiting Customer Clarification
- Completed Tasks
- Free Tasks
- Hold Tasks
- My Tasks
- Search
- Supervisor Tasks
- Supervisor Tasks
- Business Process Maintenance This topic describes the systematic instruction to create the workflows.

# 1.1 Awaiting Customer Clarification

The Awaiting Customer Clarification menu displays the tasks that are in the waiting for customer clarification state.

The following information is displayed on the task list:

- Edit
- Priority
- Process Name
- Process Reference Number
- Application Number
- Stage
- Application Date
- Branch
- Customer Number
- Amount

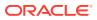

Figure 1-1 Awaiting Customer Clarification

# 1.2 Completed Tasks

The completed tasks menu displays the tasks that the current user has recently completed at a stage in a process. This menu displays the most recent stages of completed tasks.

The following information is displayed on the task list:

- Priority
- Process Name
- Process Reference Number
- Application Number
- Stage
- Application Date
- Branch
- Customer Number
- Amount

Figure 1-2 Completed Tasks

| G | Refresh    | Audit Ba Flow Diagram     |                            |                      |                         |                    |          |                   |             |
|---|------------|---------------------------|----------------------------|----------------------|-------------------------|--------------------|----------|-------------------|-------------|
|   | Priority 0 | Process Name 0            | Process Reference Number 0 | Application Number 0 | Stage 0                 | Application Date 0 | Branch 0 | Customer Number 0 | Amount 0    |
|   | Medium     | Retail Loan Origination   | 006VELN010026143           | 006APP000061557      | Account Parameter Setup | 18-03-30           | 006      | 006007061         | £50,000.00  |
|   | Nedium     | Retail Onboarding         | 231712946                  | 006APP000060556      | Approval                | 18-03-30           | 006      | 231712946         |             |
|   | Hedium     | CcOriginationProcess      | 006MASTER0003153           | 006APP000060556      | CC Approval             | 18-03-30           | 006      |                   | £200,000.00 |
|   | Hedium     | Retail Onboarding         | 231712946                  | 006APP000060556      | Recommendation          | 18-03-30           | 006      | 231712946         |             |
|   | Hedium     | CcOriginationProcess      | 006MASTER0003153           | 006APP000060556      | CC Assessment           | 18-03-30           | 006      |                   | £200,000.00 |
|   | Nedium     | Retail Onboarding         | 231712946                  | 006APP000060556      | кус                     | 18-03-30           | 006      |                   |             |
|   | Nedium     | CcOriginationProcess      | 006MASTER0003153           | 006APP000060556      | Application Entry       | 18-03-30           | 006      |                   | £200,000.00 |
|   |            | Retail Application Initia | 006INIT000060556           | 006APP000060556      | Application Initiation  | 18-03-30           | 006      |                   |             |
|   | Hedium     | Retail Onboarding         | 231702870                  | 006APP000060315      | кус                     | 18-03-30           | 006      |                   |             |
| - | _          |                           |                            |                      |                         | 10 07 70           |          |                   |             |

Below are the actions performed on the Completed Tasks menu:

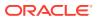

- 1. Flow Diagram Completed Tasks menu enables the user to view the process flow and will be able to find the stages completed within the selected task. The current stage is highlighted in the process flow.
- 2. Refresh Click the Refresh button, to refresh the task list.

### 1.3 Free Tasks

The free tasks menu displays the tasks which are not acquired by any user and for the current user entitled to access.

The following information is displayed on the task list:

- Acquire and Edit
- Priority
- Process Name
- Process Reference Number
- Application Number
- Stage
- Application Date
- Branch
- Customer Number
- Amount

#### Figure 1-3 Free Tasks

| Ģ | Refresh          | quire Ba Fi | low Diagram            |                            |                      |                |                    |          |                   |             |
|---|------------------|-------------|------------------------|----------------------------|----------------------|----------------|--------------------|----------|-------------------|-------------|
|   | Acquire and Edit | Priority 0  | Process Name 0         | Process Reference Number 0 | Application Number 0 | Stage 0        | Application Date 💲 | Branch 🗘 | Customer Number 0 | Amoun       |
|   | Acquire and Edit | Medium      | Guarantee Issuance     | 032GTEI000168205           | 032GTEI000168205     | DataEnrichment | 23-08-03           | 032      | 032204            | AED100.00   |
|   | Acquire and Edit | High        | Guarantee Issuance In  | 032GTEI000168204           | 032GTEI000168204     | DataEnrichment | 23-08-03           | 032      | 032204            | AED100.00   |
|   | Acquire and Edit | Medium      | Guarantee Issuance     | 032GTEI000168203           | 032GTEI000168203     | DataEnrichment | 23-08-03           | 032      | 032204            | AED100.00   |
|   | Acquire and Edit | Medium      | Guarantee Cancellation | 032GTEC000168202           | 032GTEC000168202     | DataEnrichment | 23-08-03           | 032      | 032204            | AED100.00   |
|   | Acquire and Edit | Medium      | Guarantee Issuance     | 032GTEI000168201           | 032GTEI000168201     | DataEnrichment | 23-08-03           | 032      | 032204            | AED100.00   |
|   | Acquire and Edit | Medium      | Guarantee Issuance A   | 032GTEI000168199           | 032GTEI000168199     | DataEnrichment | 23-08-03           | 032      | 032204            | AED100.00   |
|   | Acquire and Edit | Medium      | Guarantee Amendment    | 032GTEA000168197           | 032GTEA000168197     | DataEnrichment | 23-08-03           | 032      | 032204            | AED100.00   |
|   | Acquire and Edit | Medium      | Guarantee Issuance     | 032GTEI000168195           | 032GTEI000168195     | DataEnrichment | 23-08-03           | 032      | 032204            | AED100.00   |
|   | Acquire and Edit | Medium      | Import LC Drawing Up   | 032ILCU000168196           | 032ILCU000168196     | Scrutiny       | 23-08-03           | 032      | 032204            | AED1,000.00 |

The following action can be performed on the Free Tasks menu:

- 1. Acquire and Edit Click Acquire and Edit to acquire the task and edit directly from the free tasks menu.
- 2. Acquire Select the task and click Acquire to edit the task later from My Task menu.
- 3. Flow Diagram Free Tasks menu enables the user to view the process flow of the selected task, find the stages completed and the current stage highlighted in the process flow.

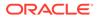

4. Refresh - Click Refresh button to refresh the task list.

# 1.4 Hold Tasks

Hold Tasks menu displays the tasks that are moved on hold by the current user.

The following information is displayed on the task list:

- Priority
- Process Name
- Process Reference Number
- Application Number
- Stage
- Application Date
- Branch
- Customer Number
- Amount

#### Figure 1-4 Hold Tasks

| Priority 0       | Process Name 0 | Process Reference Number 0 | Application Number 0 | Stage 0 | Application Date 0 | Branch 0 | Customer Number 0 | Amount 0 |
|------------------|----------------|----------------------------|----------------------|---------|--------------------|----------|-------------------|----------|
| data to display. |                |                            |                      |         |                    |          |                   |          |
| data to display. |                |                            |                      |         |                    |          |                   |          |
|                  |                |                            |                      |         |                    |          |                   |          |
|                  |                |                            |                      |         |                    |          |                   |          |
|                  |                |                            |                      |         |                    |          |                   |          |
|                  |                |                            |                      |         |                    |          |                   |          |
|                  |                |                            |                      |         |                    |          |                   |          |
|                  |                |                            |                      |         |                    |          |                   |          |
|                  |                |                            |                      |         |                    |          |                   |          |
|                  |                |                            |                      |         |                    |          |                   |          |
|                  |                |                            |                      |         |                    |          |                   |          |
|                  |                |                            |                      |         |                    |          |                   |          |
|                  |                |                            |                      |         |                    |          |                   |          |
|                  |                |                            |                      |         |                    |          |                   |          |

The following are the actions performed on the Hold Tasks menu:

- 1. **Resume** Select the task and click **Resume** button to move the task to **My Tasks** menu and then edit.
- 2. Resume Select the task and click Resume button to move the task to My Tasks menu and then edit.
- Flow Diagram Hold Tasks menu enables the user to view the process flow of the selected task, find the stages completed and the current stage highlighted in the process flow.
- 4. Refresh Click Refresh button to refresh the task list.

# 1.5 My Tasks

My Tasks menu displays the tasks acquired from the free tasks menu by the current user.

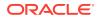

The following information is displayed on the task list:

- Edit
- Priority
- Process Name
- Process Reference Number
- Application Number
- Stage
- Application Date
- Branch
- Customer Number
- Amount

#### Figure 1-5 My Tasks

| Ģ | Refresh | Relea      | se 🕐 Escalate 🖁 🖁        | Delegate Be Flow Diagram   |                       |                        |                    |          |                   |             |
|---|---------|------------|--------------------------|----------------------------|-----------------------|------------------------|--------------------|----------|-------------------|-------------|
|   | Edit    | Priority 0 | Process Name 0           | Process Reference Number 0 | Application Number \$ | Stage 🗘                | Application Date 3 | Branch 🗘 | Customer Number 0 | Amount 0    |
|   | Edit    |            | Retail Application Initi | 006INIT000061620           | 006APP000061620       | Application Initiation | 18-03-30           | 006      |                   |             |
|   | Edit    |            | Retail Application Initi | 006INIT000061604           | 006APP000061604       | Application Initiation | 18-03-30           | 006      |                   |             |
|   | Edit    | Medium     | Small and Medium Bu      | 006SMBSB10016421           | 006APP000061572       | Application Entry      | 18-03-30           | 006      | 006007063         |             |
|   | Edit    | Medium     | Retail Onboarding        | 231733107                  | 006APP000061556       | KYC                    | 18-03-30           | 006      |                   |             |
|   | Edit    |            | SMB Loan Origination     | 006SMBL010026140           | 006APP000061546       | Application Entry      | 18-03-30           | 006      |                   | \$99,000.00 |
|   | Edit    | Medium     | Retail Onboarding        | 231733040                  | 006APP000061284       | KYC                    | 18-03-30           | 006      |                   |             |
|   | Edit    | Medium     | Retail Loan Originatio   | 006AUHMLN0025429           | 006APP000060315       | Application Enrichment | 18-03-30           | 006      |                   | £60,000.00  |
|   | Edit    | Medium     | Retail Loan Originatio   | 006VELN010025285           | 006APP000060057       | Application Enrichment | 18-03-30           | 006      | 006007061         | £50,000.00  |
|   | Edit    | Medium     | Retail Loan Originatio   | 006EDLN010025410           | 006APP000060273       | Application Entry      | 18-03-30           | 006      | 006007061         | £50,000.00  |
|   | Edit    |            | Current Account Origi    | 006CURPCA0012495           | 006APP000060142       | Application Entry      | 18-03-30           | 006      |                   |             |

The following action can be performed on the My Tasks menu:

- 1. Release Click Release to release the selected task from My Tasks to Free Tasks menu.
- 2. Edit Click Edit to edit the selected task.
- 3. Refresh Click Refresh button to refresh the task list.
- Flow Diagram My Tasks menu enables the user to view the process flow of the selected task, find the stages completed and the current stage highlighted in the process flow.
- 5. **Delegate** Click **Delegate** to assign the acquired task to any valid user for processing within the group.
- 6. Escalate Task will be assigned to Supervisor.

## 1.6 Search

Search menu enables the user to search for the task(s) with the following filters. Search will fetch the results either with one filter criteria or with multiple filter criteria.

Application Number

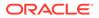

- Customer Name
- Branch Name
- Tasks
- Priority
- Process and Stage
- Entity Type
- Amount

#### Figure 1-6 Search

| pplication Number         | Task List                               |  |
|---------------------------|-----------------------------------------|--|
| Select Application Number | lask List<br>No items to display.       |  |
| ustomer Id                | No items to display.                    |  |
| Q                         | Page 1 of 0 (1 - 0 of 0 items)  < ∢ → > |  |
| rty Id                    |                                         |  |
| Q                         |                                         |  |
| nch Name                  |                                         |  |
| elect Branch              |                                         |  |
| ×                         |                                         |  |
| Processes/Tasks           |                                         |  |
|                           |                                         |  |
| ×                         |                                         |  |
| Priority                  |                                         |  |
| ×                         |                                         |  |
| Process                   |                                         |  |
|                           |                                         |  |
| ×                         |                                         |  |

Following actions can be performed on the tasks listed in the task list:

- **1.** Acquire and Edit Click Acquire and Edit to acquire and edit the task.
- 2. Flow Diagram Enables the user to view the process flow of the selected task, find the stages completed and the current stage highlighted in the process flow.
- 3. Audit Click Audit to view the task history.
- 4. Resume Select the task and click Resume to move the task to My Tasks menu and edit
- 5. Edit Click Edit to edit the selected task.
- 6. Release Click Release to release the selected task from My Tasks to Free Tasks menu
- 7. View Click View to view the task in read only mode

## 1.7 Supervisor Tasks

Supervisor Tasks menu displays the 'User Tasks' or 'Free Tasks' based upon the option that is selected.

The following information is displayed on the task list:

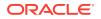

- Priority
- Process Name
- Process Reference Number
- Application Number
- Stage
- Application Date
- Branch
- Customer Number
- Amount

#### Figure 1-7 Supervisor Task

| Supervisor     | Tasks              |                            |                      |         |                      |          |                   |          |
|----------------|--------------------|----------------------------|----------------------|---------|----------------------|----------|-------------------|----------|
| O User Tasks   | Free Tasks         |                            |                      |         |                      |          |                   |          |
| Q Refresh      | Release 🔗 Reassign | R Flow Diagram             |                      |         |                      |          |                   |          |
| Priority       | ≎ Process Name ≎   | Process Reference Number 0 | Application Number 0 | Stage ≎ | Application Date 🛛 🌣 | Branch 🗘 | Customer Number 🗘 | Amount ≎ |
| No data to dis | pay                |                            |                      |         |                      |          |                   |          |
| Page 1         | of                 | 0 (1-0 of 0 items)  <      | ( → >l               |         |                      |          |                   |          |

Following actions can be performed on the Supervisor Task menu:

- 1. **Refresh** It will refresh the data on the grid.
- 2. **Release** Supervisor can release the task of his/her report and the task will be available in free task.
- Reassign After selecting tasks from the task list, click Reassign button to reassign the selected tasks to any of the subordinates.
- 4. Flow Diagram Click Flow Diagram button to preview the flow diagram of the selected task.

### 1.8 Supervisor Tasks

Supervisor Tasks menu displays the 'User Tasks' or 'Free Tasks' based upon the option that is selected.

The following information is displayed on the task list:

- Priority
- Process Name
- Process Reference Number
- Application Number

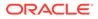

- Stage
- Application Date
- Branch
- Customer Number
- Amount

#### Figure 1-8 Supervisor Task

| Refresh 🛱 Release  | Reassign Reassign Flow | r Diagram          |                      |         |                    |          |                   |          |
|--------------------|------------------------|--------------------|----------------------|---------|--------------------|----------|-------------------|----------|
| Priority C Process | Name O Process         | Reference Number 0 | Application Number 0 | Stage 0 | Application Date 🗘 | Branch 🗘 | Customer Number 0 | Amount 0 |
| lata to display.   |                        |                    |                      |         |                    |          |                   |          |
|                    |                        |                    |                      |         |                    |          |                   |          |
|                    |                        |                    |                      |         |                    |          |                   |          |
|                    |                        |                    |                      |         |                    |          |                   |          |
|                    |                        |                    |                      |         |                    |          |                   |          |
|                    |                        |                    |                      |         |                    |          |                   |          |
|                    |                        |                    |                      |         |                    |          |                   |          |
|                    |                        |                    |                      |         |                    |          |                   |          |
|                    |                        |                    |                      |         |                    |          |                   |          |
|                    |                        |                    |                      |         |                    |          |                   |          |
|                    |                        |                    |                      |         |                    |          |                   |          |
|                    |                        |                    |                      |         |                    |          |                   |          |
|                    |                        |                    |                      |         |                    |          |                   |          |

Following actions can be performed on the Supervisor Task menu:

- 1. **Refresh** It will refresh the data on the grid.
- 2. **Release** Supervisor can release the task of his/her report and the task will be available in free task.
- Reassign After selecting tasks from the task list, click Reassign button to reassign the selected tasks to any of the subordinates.
- 4. Flow Diagram Click Flow Diagram button to preview the flow diagram of the selected task.

### **1.9 Business Process Maintenance**

This topic describes the systematic instruction to create the workflows.

It comprises of the following three screens:

- Process List Screen
- Process Management Screen
- Verify & Submit Screen

Specify User ID and Password, and login to Home screen.

#### Process List

The **Process List** screen shows a list of processes. The user can select any of the existing processes. A blank process can also be selected in case the user wants to create a new workflow.

1. On Home screen, click Task Management. Under Tasks, click Business Process Maintenance.

The **Process List** screen displays.

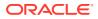

| Norkflow Maint     | tenance |                               |                |                                                          |                 | ::×        |
|--------------------|---------|-------------------------------|----------------|----------------------------------------------------------|-----------------|------------|
|                    | Pro     | ocess List                    |                |                                                          |                 | Screen(1/3 |
| Process Management | Search  | 11                            |                |                                                          |                 |            |
| Verify & Submit    |         | " Search Workflow             |                |                                                          |                 |            |
|                    |         | Process Name: blank           | Version: blank | Upload DSL +                                             |                 |            |
|                    |         | Process Name: CURRENTACCOUNT  | Version: 1     | Process Description: CURRENTACCOUNT                      | Region Code: RW |            |
|                    |         | Process Name: INSTSAVACC      | Version: 1     | Process Description: Instant Savings Account             | Region Code: RW |            |
|                    |         | Process Name: MORTGAGE        | Version: 1     | Process Description: Mortgage loan creation workflow     | Region Code: RW |            |
|                    |         | Process Name: SM8001          | Version: 1     | Process Description: SMB001                              | Region Code: RW |            |
|                    |         | Process Name: SMBTD1          | Version: 1     | Process Description: SMBTD1                              | Region Code: RW |            |
|                    |         | Process Name: Review_Workflow | Version: 2     | Process Description: Review Workflow for all Party Types | Region Code: RW |            |
|                    |         | Process Name: CAMD            | Version: 2     | Process Description: Corporate Amendment                 | Region Code: RW |            |
|                    |         | Process Name: SMBA            | Version: 2     | Process Description: SMB Party Amendment                 | Region Code: RW |            |
|                    | 0       | Process Name: RSMB            | Version: 2     | Process Description: SMB PartyOnboarding                 | Region Code: RW |            |
|                    |         | Process Name: SMEA            | Version: 2     | Process Description: SME Amendment                       | Region Code: RW |            |
|                    | 0       | Process Name: CSME            | Version: 2     | Process Description: SME PartyOnboarding                 | Region Code: RW |            |
|                    |         | Process Name: CPOB            | Version: 2     | Process Description: Corporate PartyOnboarding           | Region Code: RW |            |
|                    |         | Process Name: FPAM            | Version: 2     | Process Description: Finanical Institution Amendment     | Region Code: RW |            |
|                    |         | Process Name: FPAM            | Version: 3     | Process Description: Finanical Institution Amendment     | Region Code: RW |            |
|                    |         | Process Name: FPOB            | Version: 2     | Process Description: Financial Institution Onboarding    | Region Code: RW |            |
|                    |         | Process Name: REOB            | Version: 2     | Process Description: Retail PartyOnboarding              | Region Code: RW |            |
|                    |         | Process Name: PAMD            | Version: 2     | Process Description: Retail Party Amendment              | Region Code: RW |            |
|                    | -       | Process Name: SMBTD1          | Version: 2     | Process Description: SMBTD1                              | Region Code: RW |            |

Figure 1-9 Process List

- 2. Select the required process and perform any one of the following actions:
  - Click Next to navigate to the next screen.
  - Click **Search** to search for any of the existing workflows/processes.
  - Click **Upload DSL** button to upload a workflow in JSON format.
  - Click Cancel button to exit the Business Process Maintenance screen.

#### **Process Management**

The **Process Management** screen displays the list of the stages under the process, which was selected from the **Process List** screen, on the right under the heading **Process Stage List**. Also, all stages are listed in table on the left under the heading **All Stage List**.

3. Click Next.

The Process Management screen displays.

| Figure 1-10 | Process Management |
|-------------|--------------------|
|-------------|--------------------|

| Process List       | Process Management             |                    |                                          | Screen(2/3 |
|--------------------|--------------------------------|--------------------|------------------------------------------|------------|
| Process Management | Process Name                   | Version            | Process Description                      |            |
| Verify & Submit    | CURRENTACCOUNT                 | 1                  | CURRENTACCOUNT                           |            |
|                    | All Stage List                 |                    | Process Stage List                       |            |
|                    | Type task name                 | Type workflow name | kafka_msg                                |            |
|                    | Fetch                          |                    | Application Entry                        |            |
|                    | Name 0                         | Туре С             | > RPM Current Application Entry Decision |            |
|                    | AccApprovalDecisionCheck       | HTTP               | OverdraftCheck                           | :          |
|                    | AccApprovalDecisionCheck       | нттр               | OverdraftCheckResult                     | :          |
|                    | AccApprovalDecisionCheck       | HTTP               | > RPM_CURORG_OVERDRAFT_DECISION          |            |
|                    | AccApprovalDecisionCheck       | НТТР               |                                          |            |
|                    | AccApprovalDecisionCheck       | нттр               |                                          |            |
|                    | AccApprovalDecisionCheckResult | LAMBDA             |                                          |            |
|                    | AccApprovalDecisionCheckResult | LAMBDA             |                                          |            |

- 4. Drag and drop any stage from the All Stage List to the Process Stage List to add new stages in the process. The user can also perform the following actions in the Process Management screen:
  - a. Click <sup>1</sup> and select Edit to edit a stage in the Process Stage List.

The Modify Task screen displays.

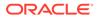

| Figure 1-11 | Modify | Task |
|-------------|--------|------|
|-------------|--------|------|

- **b.** Click <sup>1</sup> and select **Delete** to delete a stage from the **Process Stage List**.
- 5. Perform one of the following action on the **Process Management** screen.
  - Click **Next** to navigate to the next screen after modifying the stages.
  - Click **Back** to navigate to the previous screen.
  - Click Cancel to exit the Business Process Maintenance screen.

#### Verify & Submit

The **Verify & Submit** screen displays the process task list with all the new/modified tasks.

6. Click Next.

The Verify & Submit screen displays.

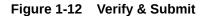

| Workflow Mainte    | enance                                                     | ;; ×        |
|--------------------|------------------------------------------------------------|-------------|
| Process List       | Verify & Submit                                            | Screen(5/3  |
| Process Management |                                                            |             |
| Verify & Submit    | Preview Save as Regional Process Create Process Export DSL |             |
|                    | Process Task List                                          |             |
|                    |                                                            |             |
|                    | kafka_msg<br>KAFKA_PUBLISH                                 |             |
|                    |                                                            |             |
|                    | Current Application Entry                                  |             |
|                    | WAIT                                                       |             |
|                    |                                                            |             |
|                    | RPM Current Application Entry Decision                     |             |
|                    | DECISION                                                   |             |
|                    |                                                            |             |
|                    | OverdraftCheck                                             |             |
|                    | нттр                                                       |             |
|                    |                                                            |             |
|                    | OverdraftCheckResult<br>LAMBDA                             |             |
|                    |                                                            |             |
|                    | RPM_CURORG_OVERDRAFT_DECISION                              |             |
|                    | DECISION                                                   |             |
|                    |                                                            |             |
|                    | Fetch ODLimit                                              |             |
|                    | HTTP                                                       |             |
|                    |                                                            | Cancel Back |

- 7. Perform one of the following actions in the Verify & Submit screen.
  - **Preview** Click this button to view the flow diagram of the selected process.
  - Create Process Click this button to create a new process. If an existing
    process is modified, a new process with updated version appears in the
    process list.
  - Export DSL Click this button to export DSL into a file in JSON format.
  - **Back** Click this button to navigate to the previous screen.
  - **Cancel** Click this button to exit the **Business Process Maintenance** screen.

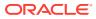

| Error Codes  | Messages                                                                                  |
|--------------|-------------------------------------------------------------------------------------------|
| GCS-SAV-001  | Record already exists                                                                     |
| ORCH-0001    | The system is unable to complete the task. Contact your supervisor                        |
| ORCH-0002    | Error in retrieving subordinates list                                                     |
| ORCH-1001    | Invalid operator is used in query criteria                                                |
| ORCH-1002    | Found invalid field/s in query criteria. It allows only following fields (case sensitive) |
| ORCH-1003    | Header or both headers are missing the request                                            |
| ORCH-1004    | Invalid User/ branch in request                                                           |
| ORCH-1005    | Invalid query task type. Please use one of the given types                                |
| ORCH-1006    | Invalid Task Id, please pass a valid task ID                                              |
| ORCH-1007    | Task Id should not be null, please pass a task Id in the body                             |
| ORCH-1008    | In the body transaction model should not be empty                                         |
| ORCH-1009    | Current User cannot update the given task                                                 |
| ORCH-1010    | Task which is completed cannot be updated                                                 |
| ORCH-1011    | Task must be in ACQUIRED state for update                                                 |
| ORCH-1012    | Invalid Supervisor/ branch in request                                                     |
| file_error   | Please upload json file only                                                              |
| select_error | Please select once process                                                                |

#### Table A-1 Error Codes and Messages

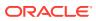

# B Functional Activity Codes

This topic describes about the functional activity for Plato Services..

| Screen Name | Functional Activity<br>Codes        | Action               | Description                   |
|-------------|-------------------------------------|----------------------|-------------------------------|
| Tasks       | CMC_FA_SUBMENU_1<br>_Awaiting       | Awaiting             | Awaiting Confirmation<br>Menu |
| Tasks       | CMC_FA_MENU_Tasks                   | Menu                 | Task Menu                     |
| Tasks       | CMC_FA_SUBMENU_1<br>_Completed      | Completed            | Completed Task Menu           |
| Tasks       | CMC_FA_SUBMENU_1<br>_FreeTasks      | FreeTasks            | Free Task Menu                |
| Tasks       | CMC_FA_SUBMENU_1<br>_HoldTasks      | HoldTasks            | Hold Task Menu                |
| Tasks       | CMC_FA_SUBMENU_1<br>_MyTasks        | MyTasks              | My Task Menu                  |
| Tasks       | CMC_FA_SUBMENU_1<br>_SEARCH         | Search               | Task Search                   |
| Tasks       | CMC_FA_SUBMENU_1<br>_Supervisor     | Supervisor           | Supervisor Task Menu          |
| Tasks       | CMC_FA_SUBMENU_1<br>_WORKFLOW_MAINT | Workflow Maintenance | Workflow Maintenance          |
| Tasks       | CMC_FA_CONFIGPRO<br>P               | Configprop           | Configprop Task               |
| Tasks       | CMC_FA_SUBMENU_1<br>_Subprocess     | Subprocess           | Subprocess Task Menu          |

 Table B-1
 List of Functional Activity Codes

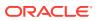

# Index

#### А

Awaiting Customer Clarification, 1-1

### В

Business Process Maintenance, 1-8

### С

Completed Tasks, 1-2

### Е

Errors Codes and Messages, A-1

#### F

Free Tasks, 1-3

Functional Activity Codes, **B-1** 

#### Н

Hold Tasks, 1-4

#### Μ

My Tasks, 1-4

#### S

Search, 1-5 Supervisor Tasks, 1-6, 1-7

#### Т

Tasks, <mark>1-1</mark>

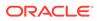